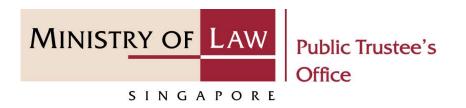

#### PUBLIC TRUSTEE'S OFFICE (PTO)

Administration of Small Amount of CPF / Baby Bonus / Edusave / PSEA Monies of Deceased Person

User Guide for E-Service Submission

https://eservices.mlaw.gov.sg/pto

Last updated on 16 Jun 2022

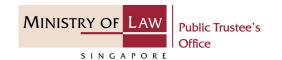

#### **General Information**

- 1) The application to the Public Trustee's Office for the administration of the deceased's Central Provident Fund ("CPF") / Baby Bonus / Edusave / Post Secondary Education Account ("PSEA") monies is via an online E-Service.
- Please ensure that you access the E-Service using the latest versions of Chrome, Microsoft Edge or Safari.
- 3) You may click the **Save** button to save your application for up to 7 calendar days. You may also click on the left menu item to navigate to the specific page.
- 4) You may click on → Arrow Down icon to select from a dropdown or click on the box to filter the options.
- 5) You may input a date field using the  $\stackrel{\blacksquare}{\mathbf{m}}$  Calendar icon to select a date.
- 6) Upon the successful submission, you will receive an acknowledgement via email. Thereafter, you can login to check on the application status in the **Dashboard** page under the **Processing** tab.

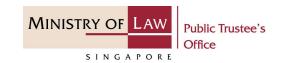

To begin, click on the E-Service application for **Deceased's Unnominated Central Provident**Fund ("CPF") Monies / Baby
Bonus / Edusave / Post
Secondary Education account
("PSEA").

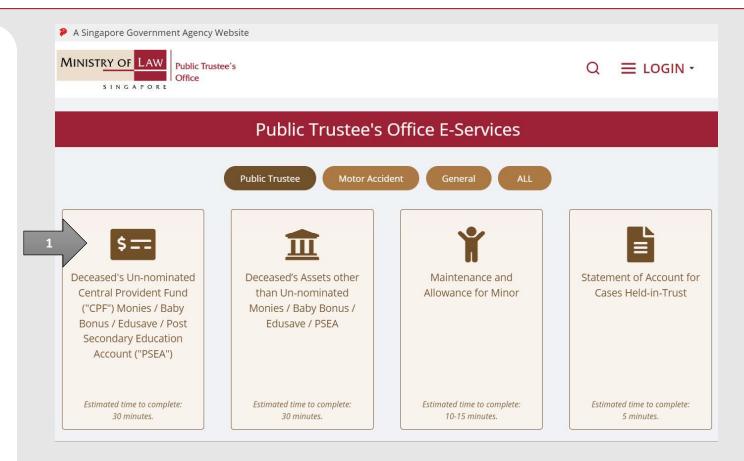

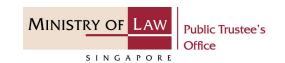

Proceed to log in with your selected log-in option.

If you do not have Singpass, please click on the 'Register' button to sign up for an account i.e. business user / individuals / foreign individuals. Otherwise, you will not be able to proceed with the online application.

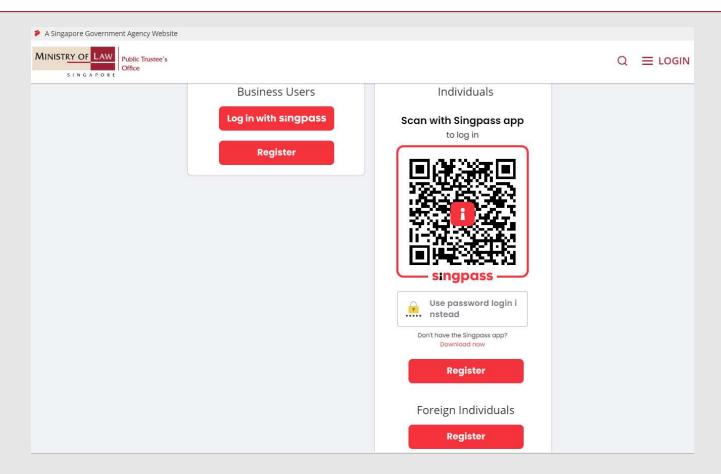

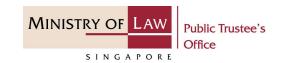

Provide permission for Singpass to retrieve and pre-fill information for the online application by clicking I Agree.

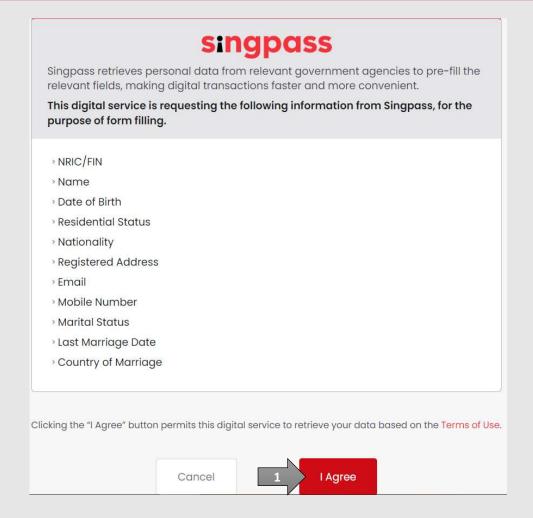

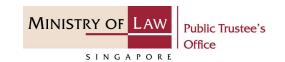

Read the Terms of Use for the agreement when using the online application.

- Click on the checkbox to indicate that you have read and are agreeable to the terms and conditions.
- Click on the Submit button.

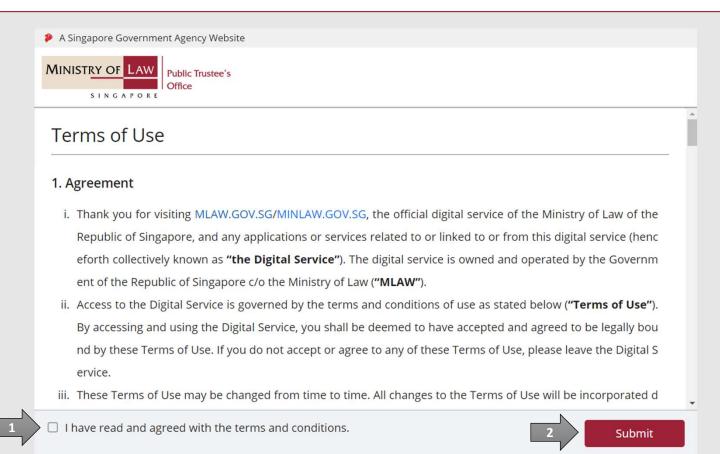

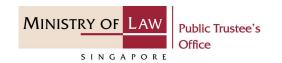

 After you have logged in to the PTO E-Service Portal:

From the top menu, click on NEW APPLICATION and select the Administer Deceased's Unnomination CPF, Baby Bonus, Edusave, PSEA Monies menu item.

OR From the **Dashboard** page, select **I would like to** and select **Submit Application to Administer Deceased's Un-nominated CPF, Baby Bonus, Edusave, PSEA Monies**.

Note: Page is not applicable for users who login the first time.

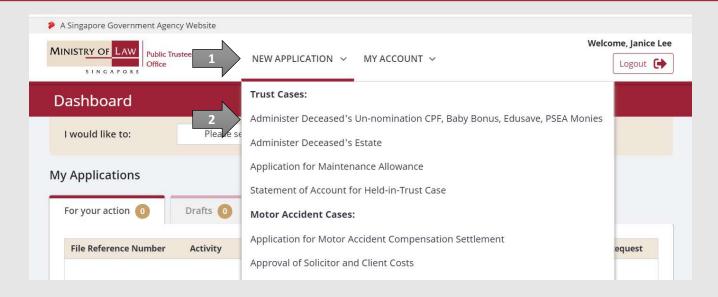

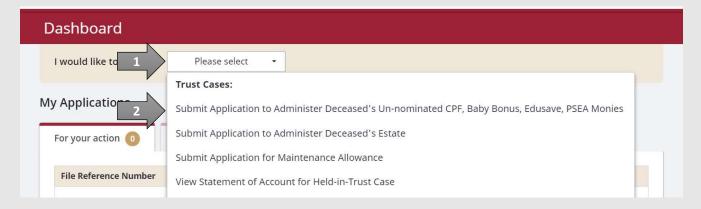

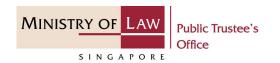

2. Read the notes carefullyANDClick on the **Proceed** button.

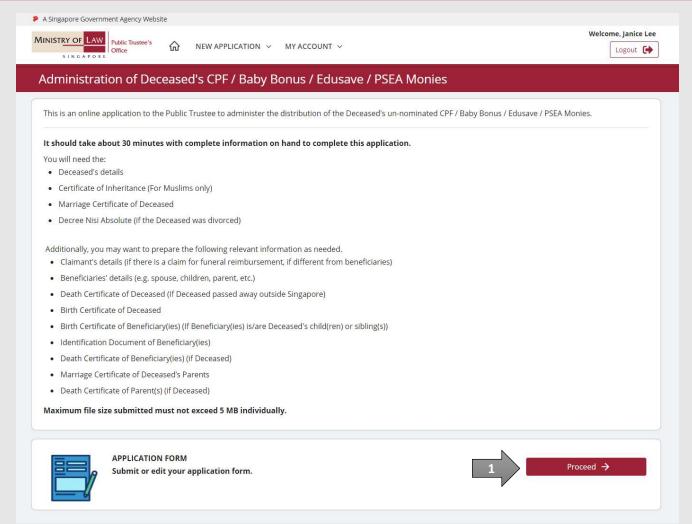

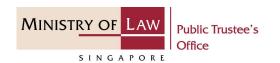

 Select the Residential Status and enter the NRIC / FIN / Passport Number of the deceased.

OR

Enter the **Case Reference Number.** 

Click on the **Proceed** button.

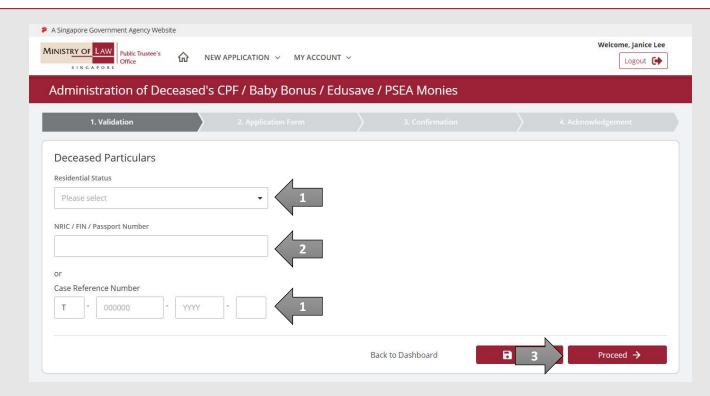

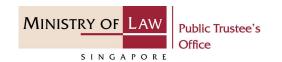

 Enter the Applicant Particulars information.

You may click on the **Retrieve MyInfo** button to populate
your personal information
from MyInfo, or click on the **Clear MyInfo** to clear MyInfo
information if you would like
to input the information.

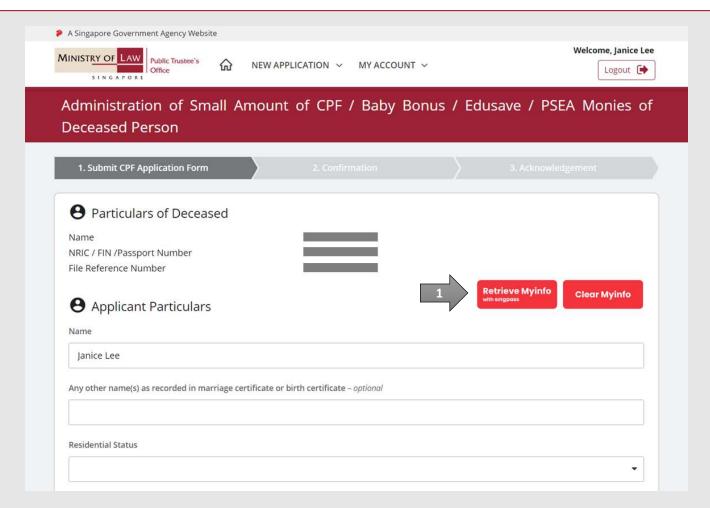

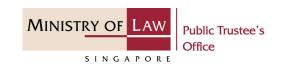

 Continue to enter the Applicant Particulars information.

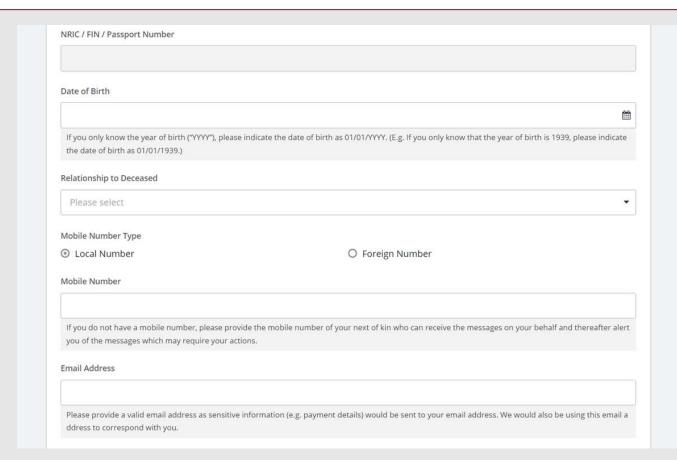

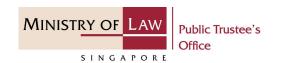

 Continue to enter the Applicant Particulars information.

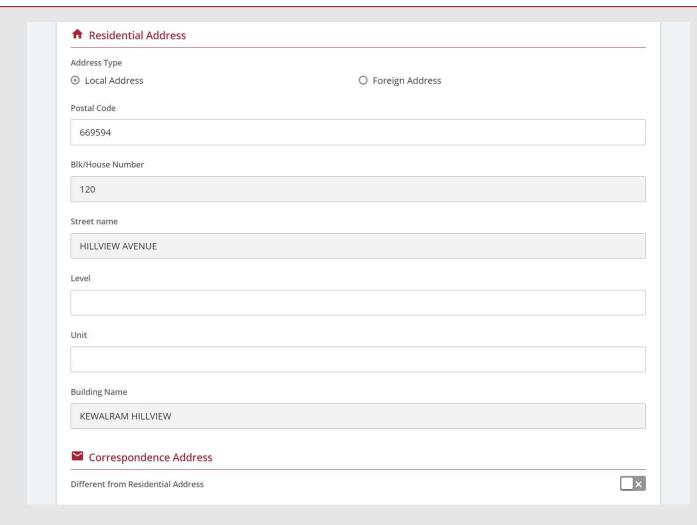

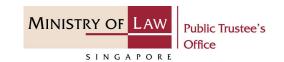

 Continue to enter the Applicant Particulars information.

For receiving payment via **PayNow**, you will be required to give consent.

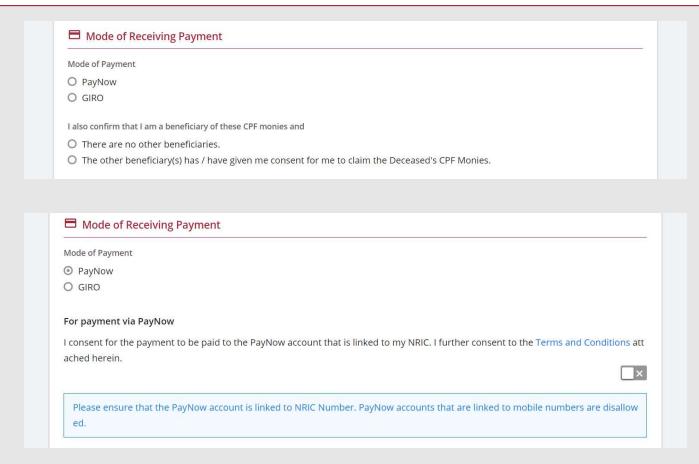

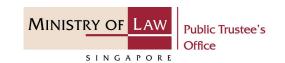

8. For receiving payment via **GIRO**, continue to enter the required bank information.

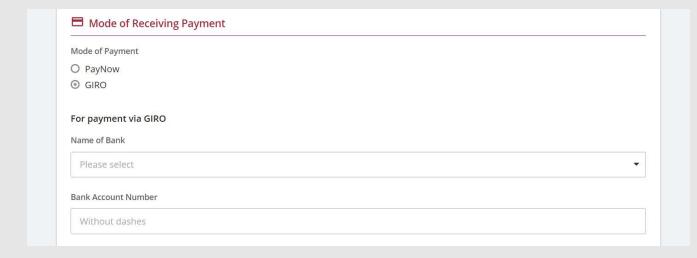

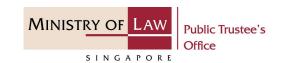

Select the **Document Type** and click on the **Choose File** button to upload supporting
 document.

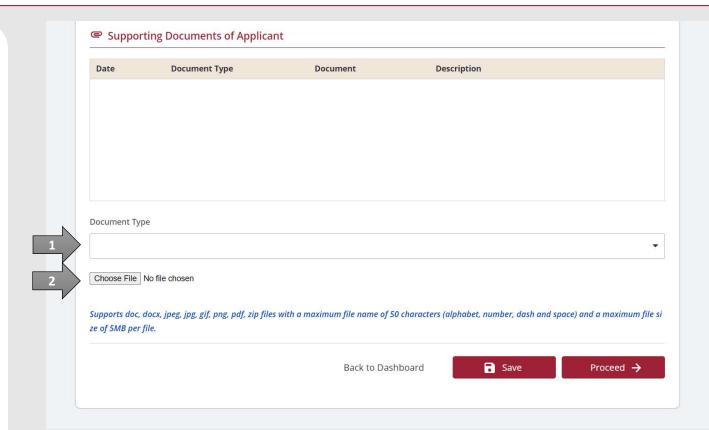

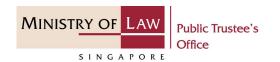

- 10. Select a document to be uploaded.
- 11. Click **Open** to upload the selected file.
- 12. Verify the added Supporting Document record.

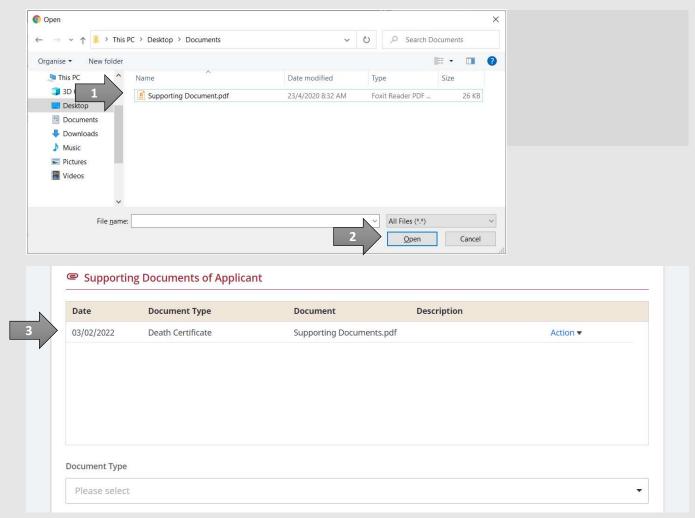

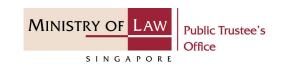

- 13. To delete a Supporting Document, click on the Action dropdown and select Delete.
- 14. Click on the **Yes** button to acknowledge the confirmation message.
- 15. Click on the **Proceed** button to continue.

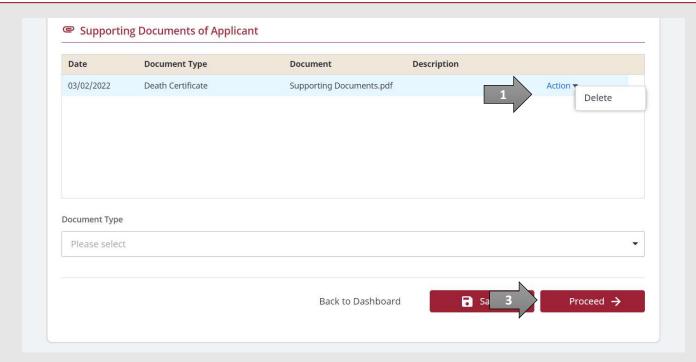

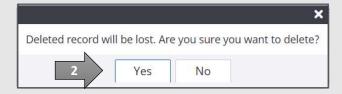

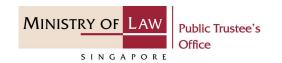

16. Review the information on the Confirmation page.

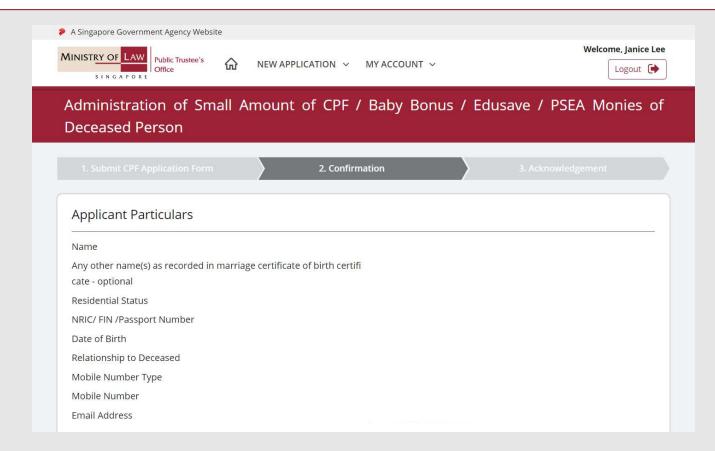

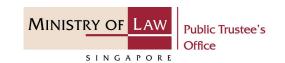

17. Continue to review the information.

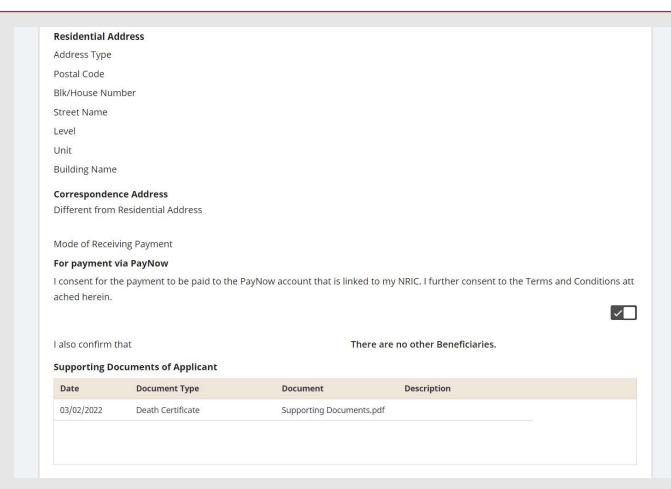

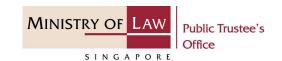

- 18. Read the notes carefully and turn on the option to make the declaration.
- 19. Click on the **Submit** button.

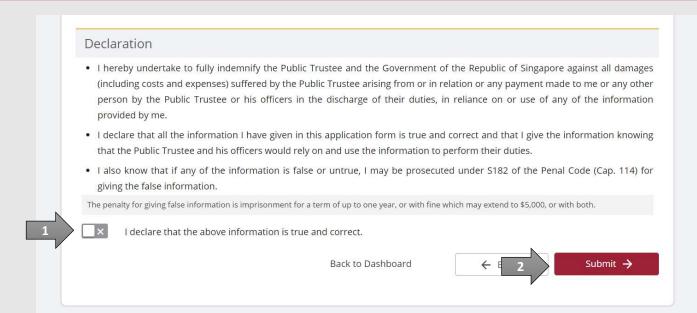

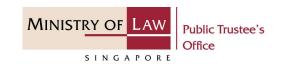

- 20. Click on the **Print** button to view the PDF document of the submitted application
- 21. You may also click on the **Back to Dashboard** button for the other E-Services.

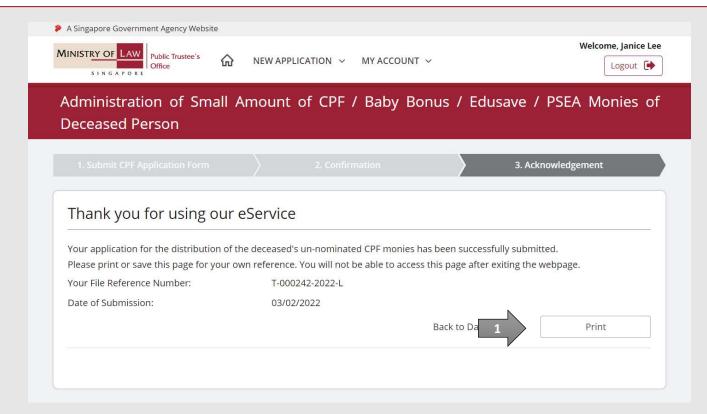